# WERSITY OF EXCHANGE

DocuSign Instructions Revised 1/30/2024

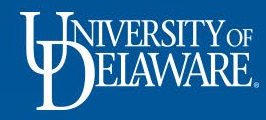

# DocuSign Instructions

DocuSign is to be used by staff when a document, such as a contract, requires signature by one or more parties.

Users requiring access to DocuSign should contact [procurement@udel.edu](mailto:procurement@udel.edu) to request an invitation to an account.

Requests for DocuSign accounts made directly through the DocuSign system will not be processed.

1

This guide will illustrate:

- **Creating a DocuSign Document (Slide 2)**
- **Assigning a DocuSign to Someone Else (Slide 25)**

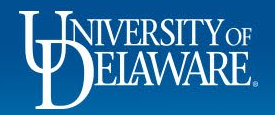

# Creating a DocuSign Document

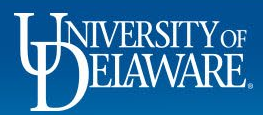

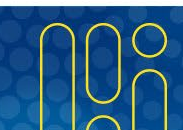

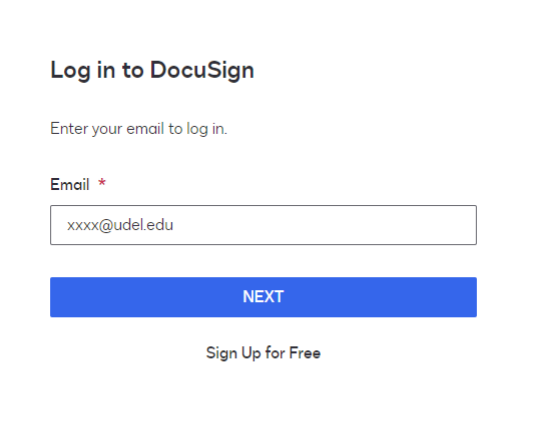

To access DocuSign, go to [https://account.docusign.com/#/username.](https://account.docusign.com/#/username)

Your login for DocuSign is your email address.

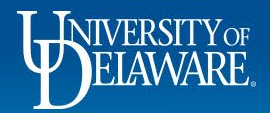

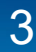

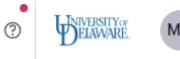

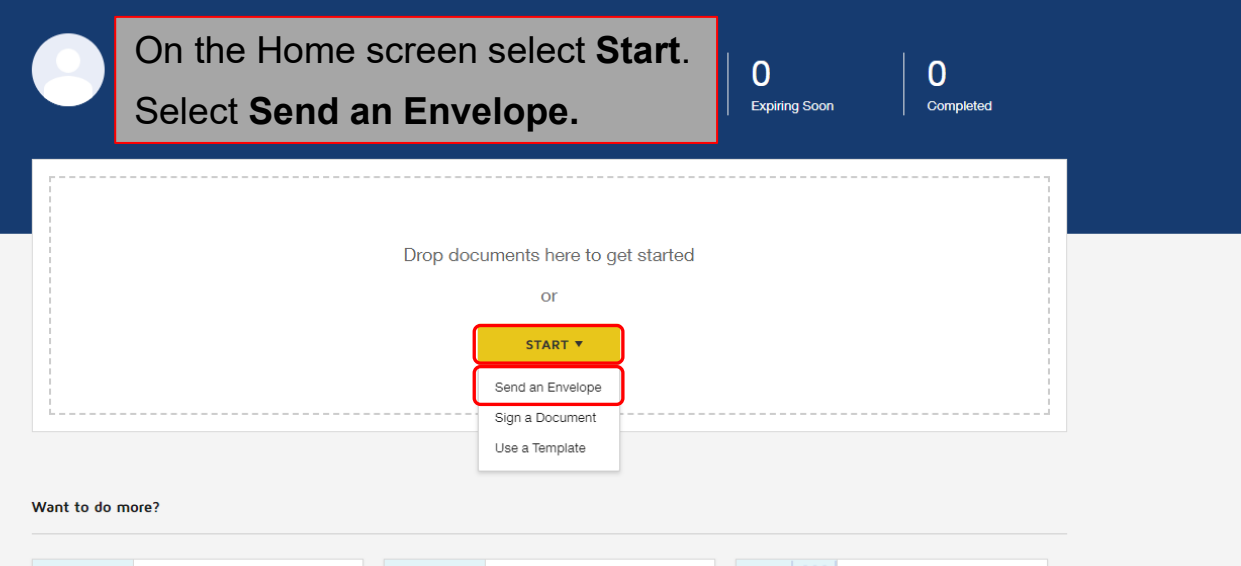

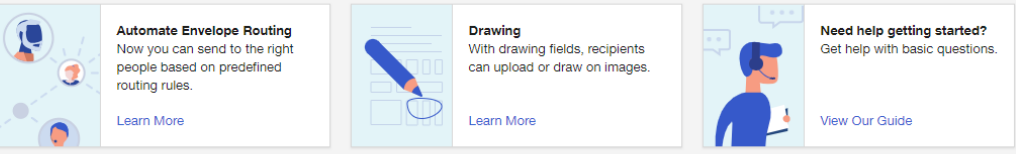

4

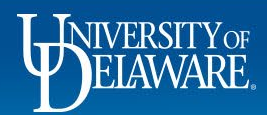

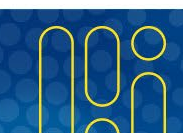

### **Add documents**

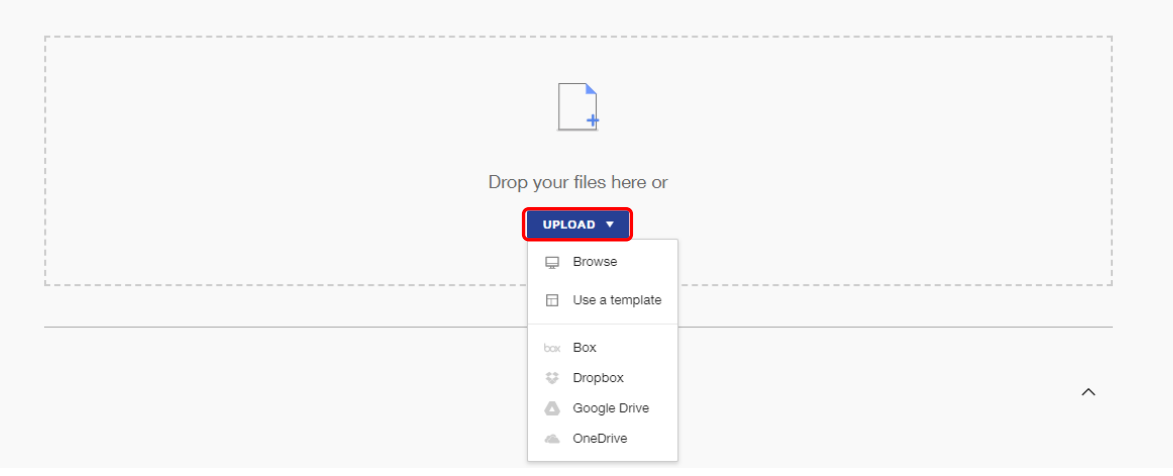

 $\wedge$ 

You will be prompted to **Add documents** to the Envelope:

**Upload** the final version of the document(s) you need signed.

- Uploads can be in Word or PDF formats (DocuSign automatically converts Word documents into PDF).
- You may also retrieve documents from the cloud and connect to Google Drive.

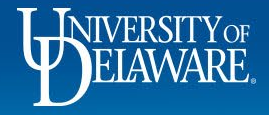

### **Add recipients**

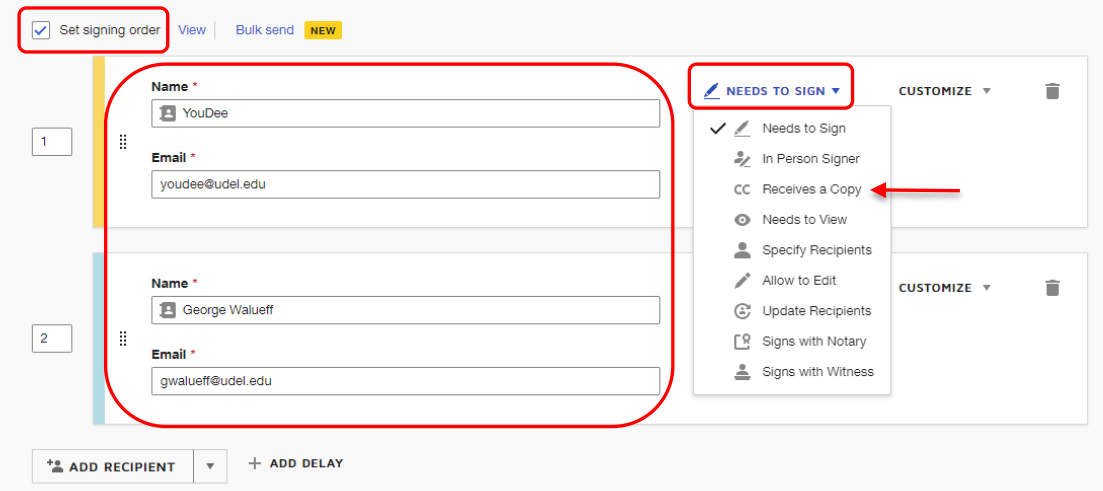

**Add recipients** to the Envelope:

**Complete** the recipient fields with the **name(s)** and **email address(es)** of the people who should receive the document for signature.

6

The menu offers additional options such as **cc** if a recipient should only **Receive a Copy**.

You can also **Set signing order**, if you require that one recipient sign before another.

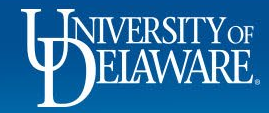

### **Add message**

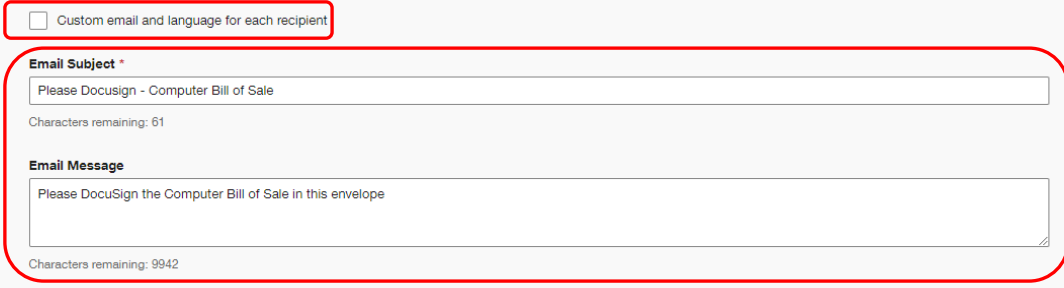

 $\widehat{\phantom{a}}$ 

**Add message** (optional):

You can add a message to be distributed to **all** recipients.

Or, you can select the option to create **Custom email and language for each recipient**.

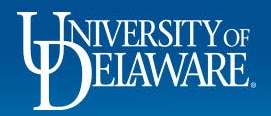

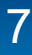

SEND NOW | V | NEXT

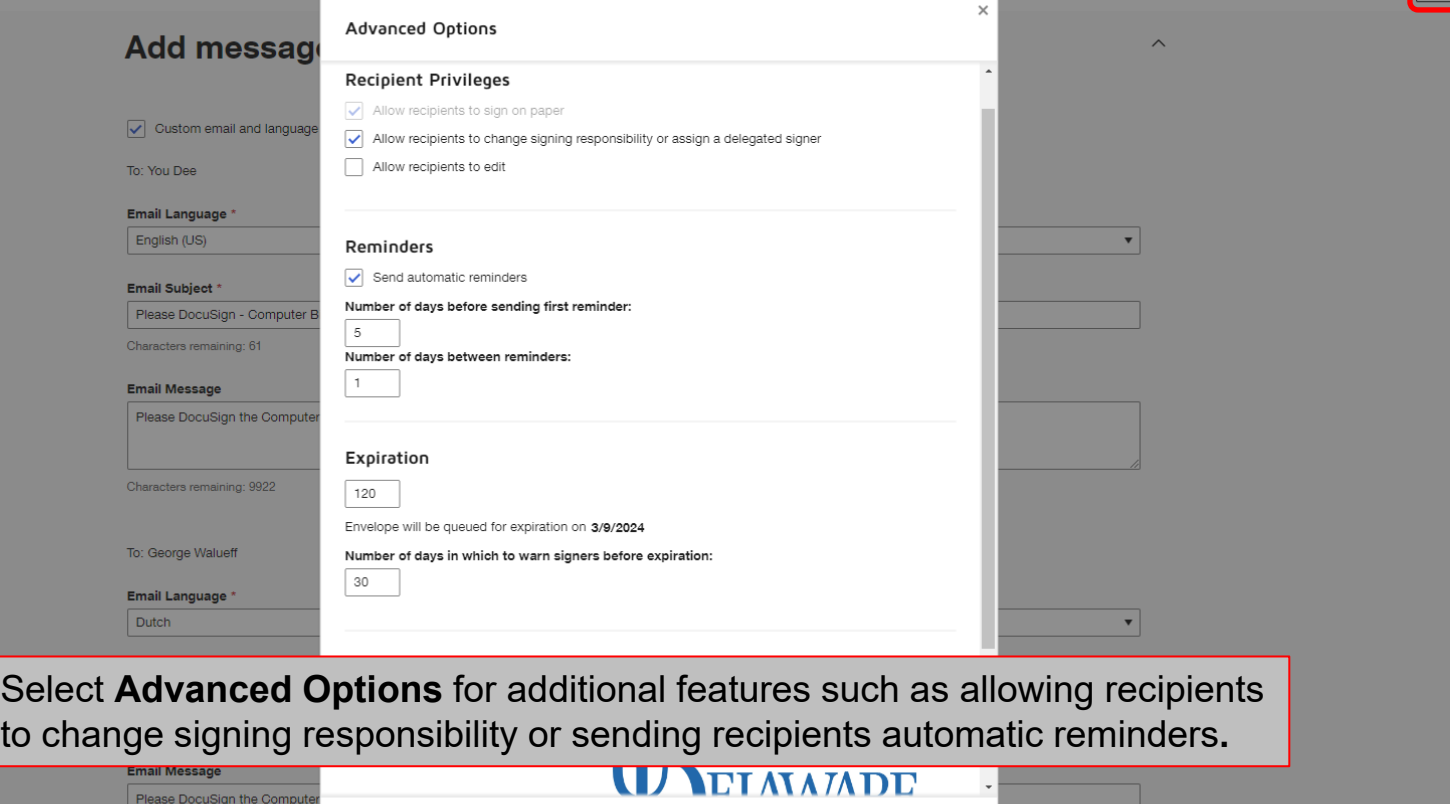

8

SAVE

**CANCEL** 

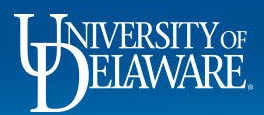

 $\overline{\phantom{a}}$ 

 $\overline{\phantom{a}}$ 

English (US)

#### Email Subject \*

Please Docusign - Computer Bill of Sale

Characters remaining: 61

#### **Email Message**

Please DocuSign the Computer Bill of Sale for the computer you are purchasing.

Characters remaining: 9922

To: George Walueff

#### Email Language \*

English (US)

#### Email Subject \*

Please Docusign - Computer Bill of Sale

Characters remaining: 61

#### **Email Message**

Please DocuSign the Computer Bill of Sale in this envelope for the computer you are selling.

Characters remaining: 9908

Frequency of reminders: Every 0 days  $\mathbf{v}$  (i)

Click Next in the bottom right corner of the screen.

**SEND NOW**  $\mathbf{v}$ 

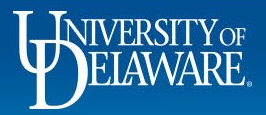

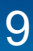

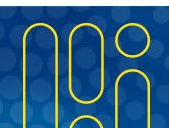

**NEXT** 

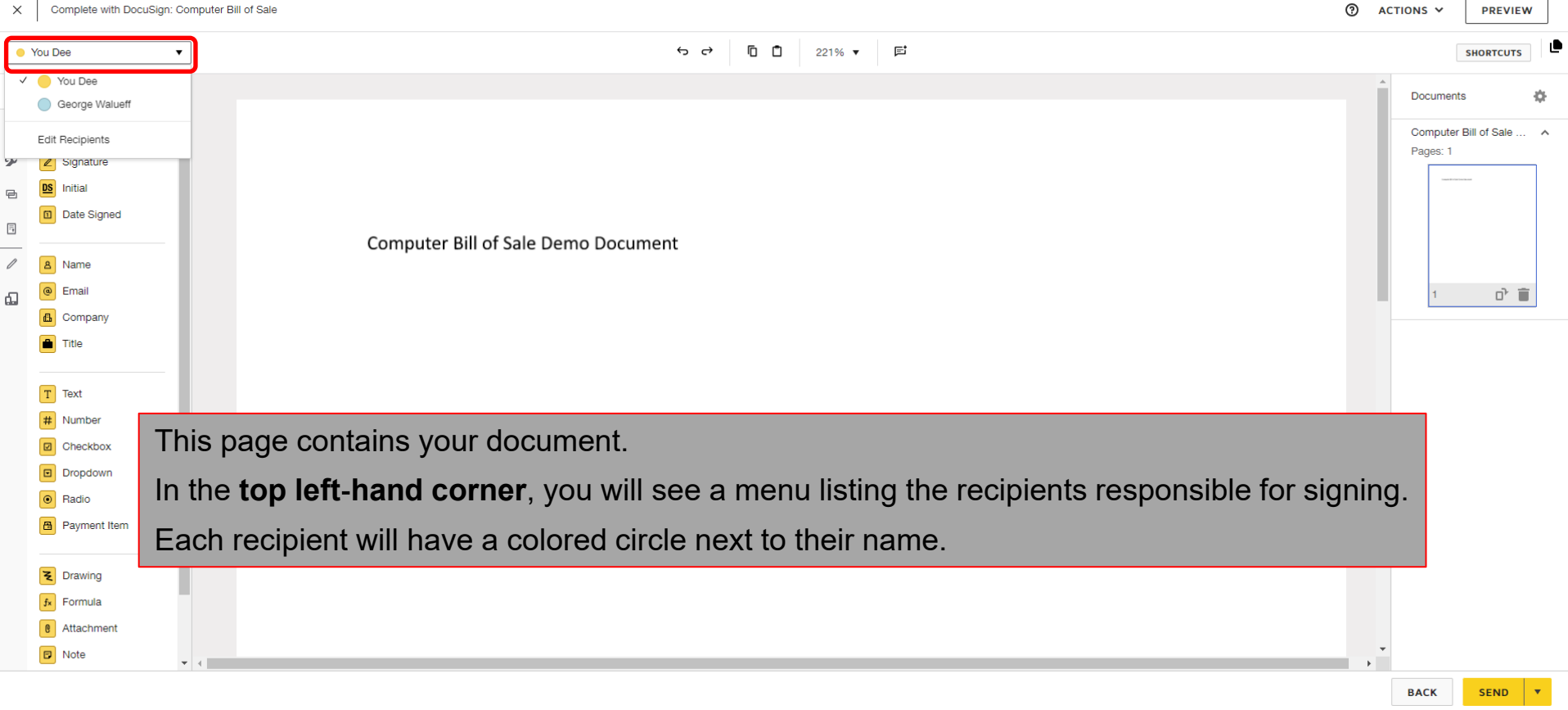

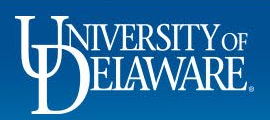

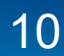

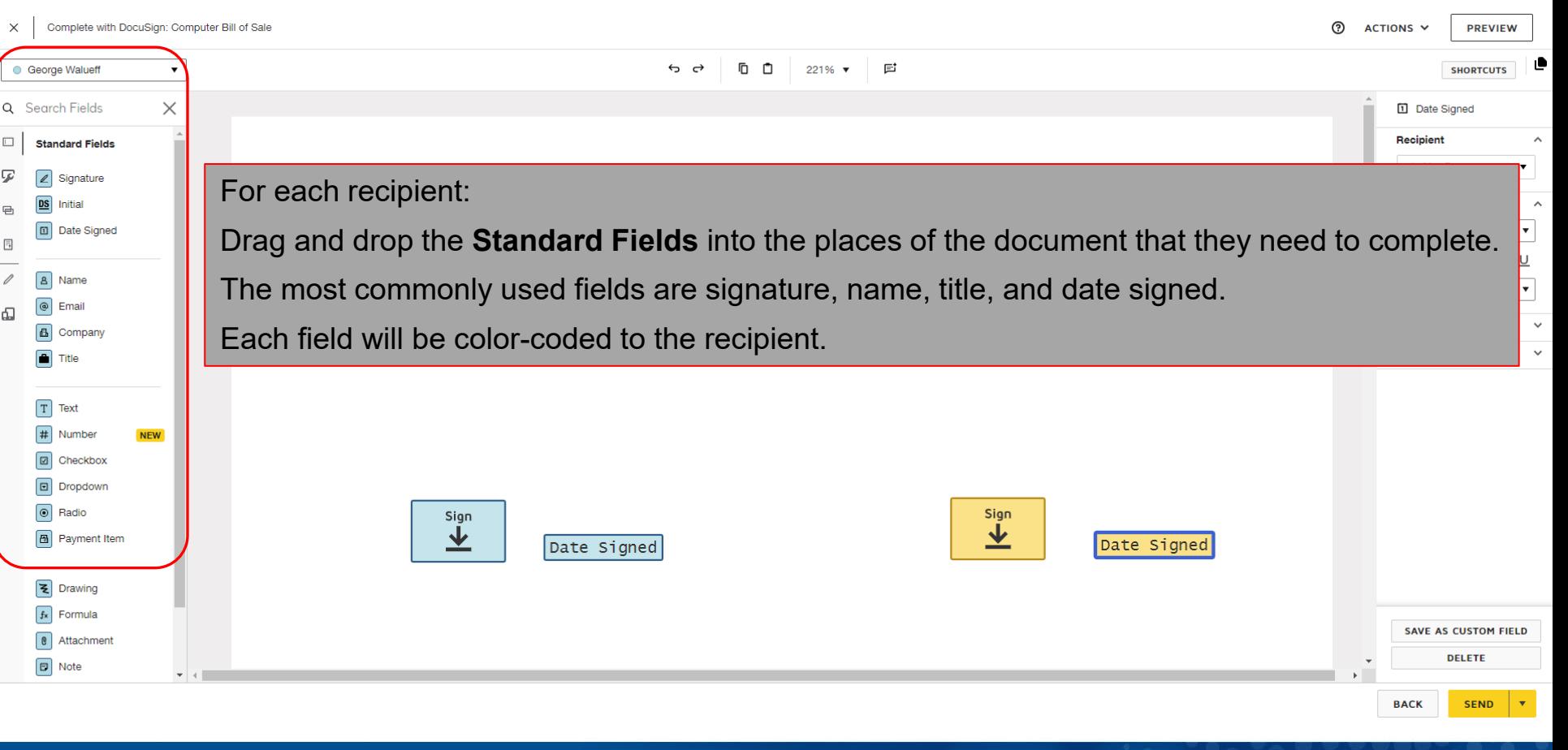

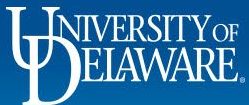

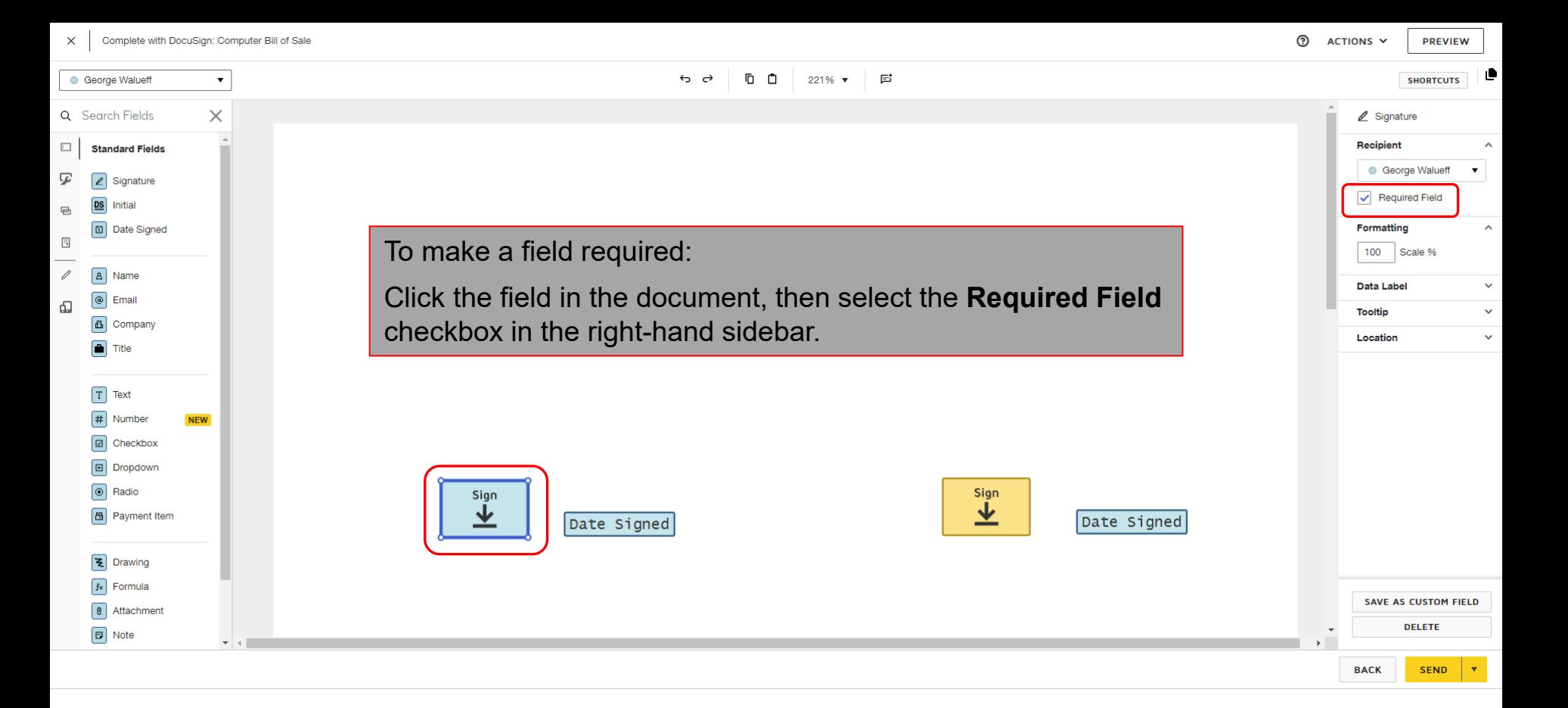

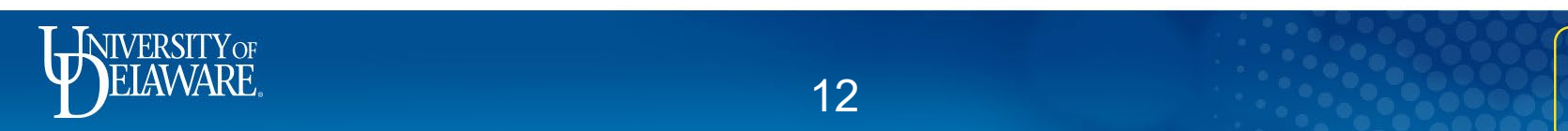

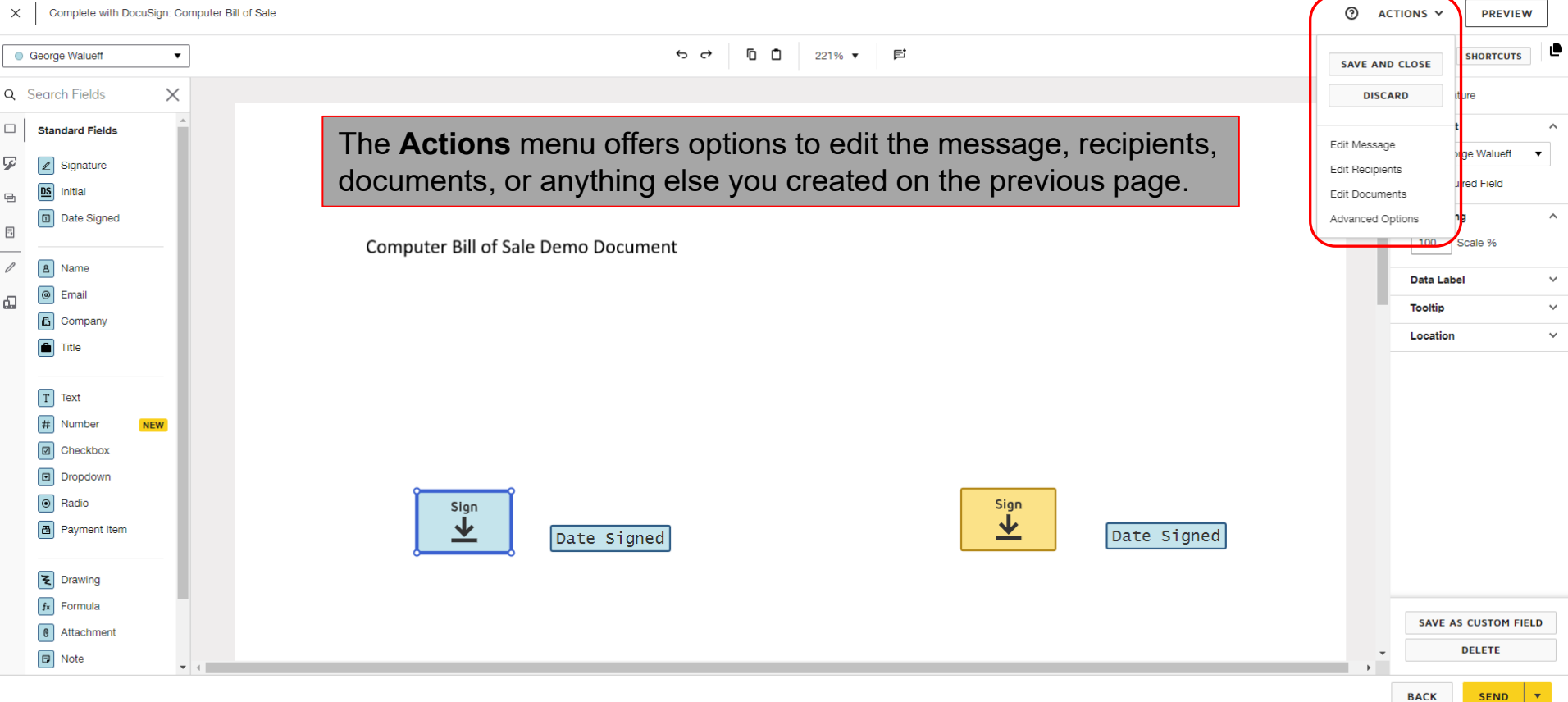

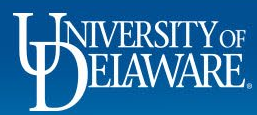

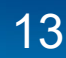

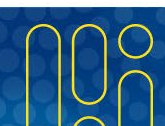

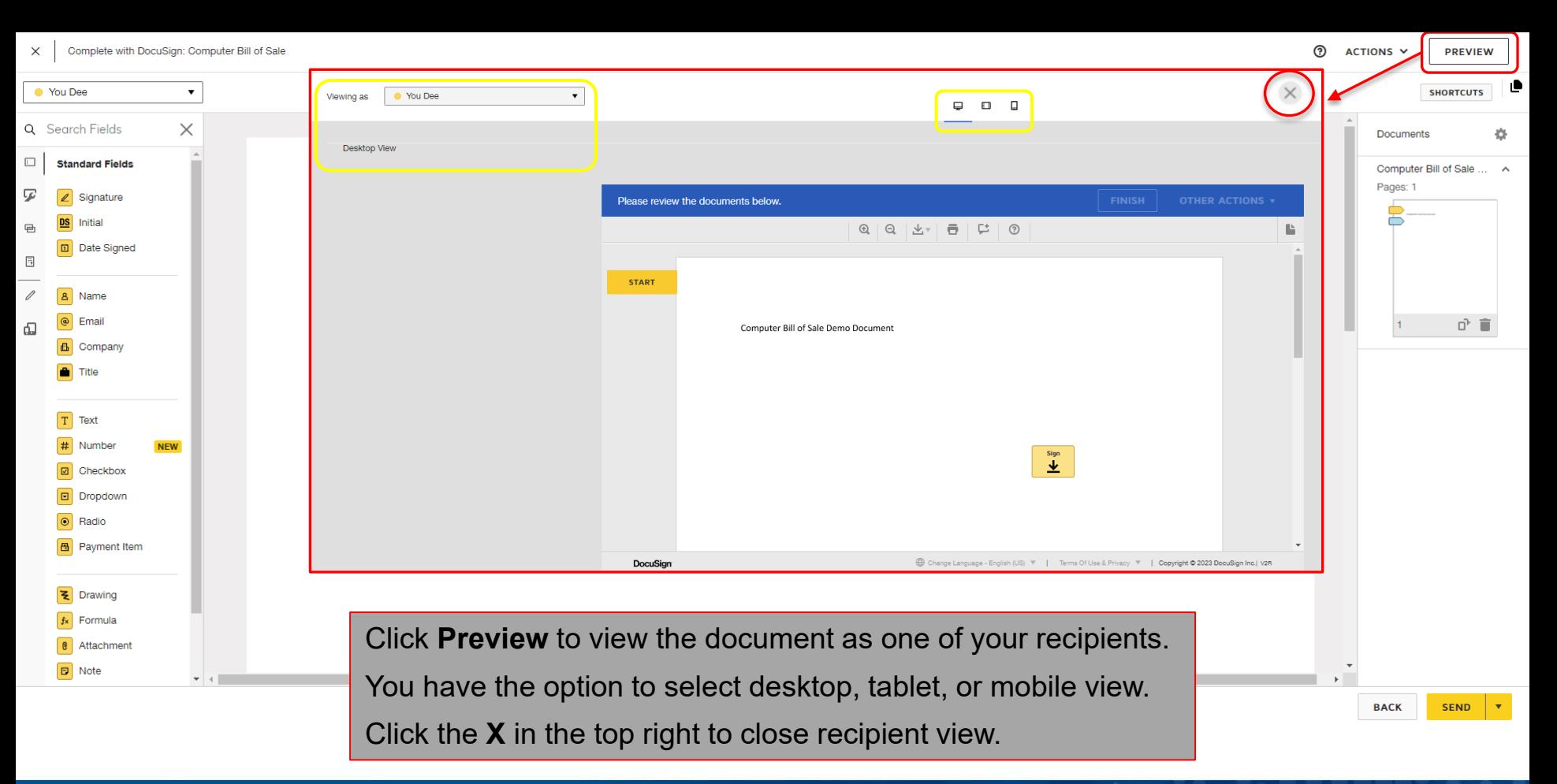

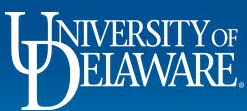

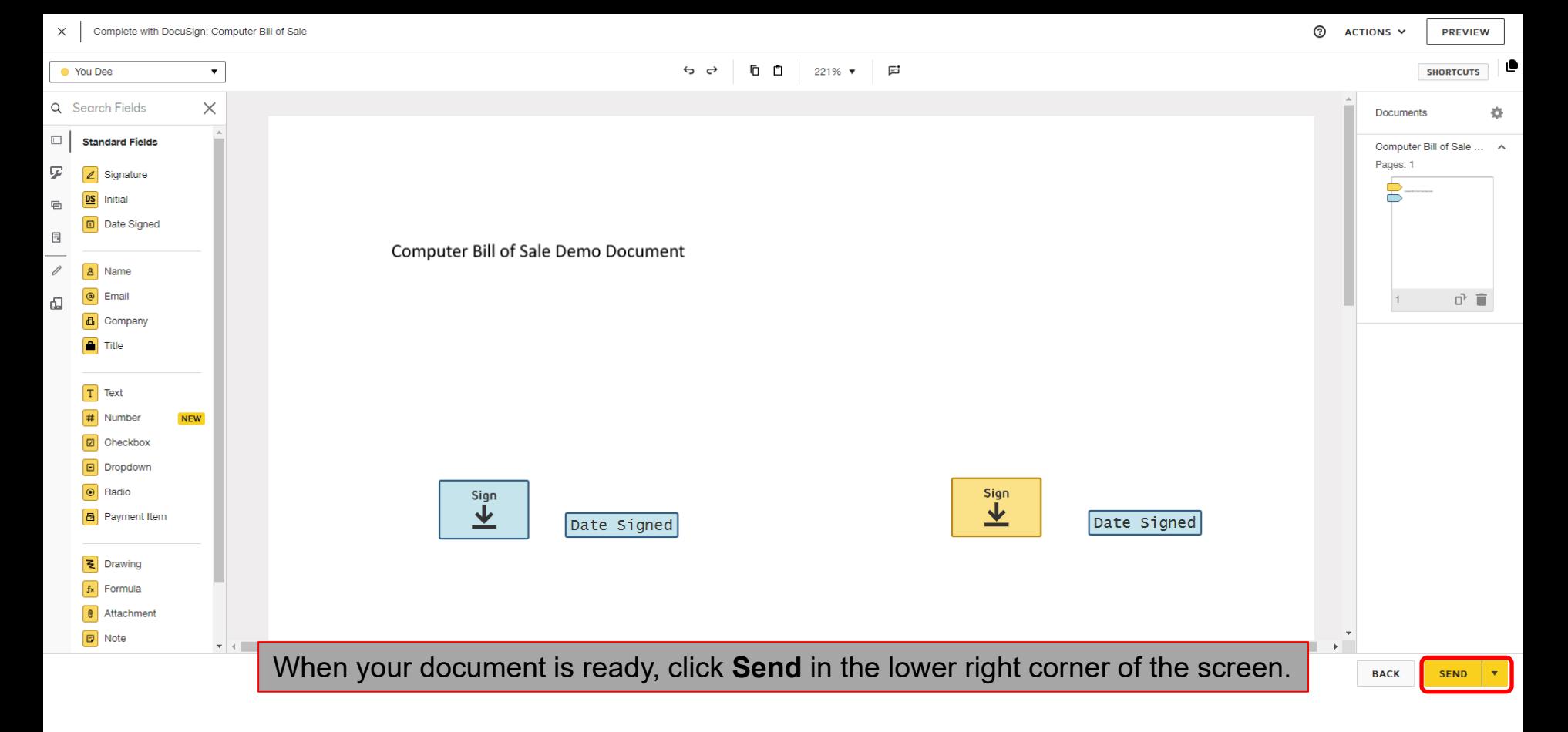

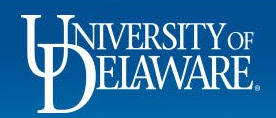

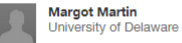

Please DocuSign the Computer Bill of Sale in this envelope

Please review the documents below.

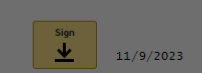

Recipients will receive an alert to sign the document.

If they are new to DocuSign, they will be asked to agree to use electronic records and signatures.

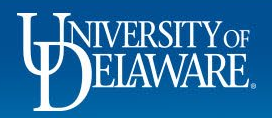

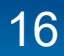

**DocuSign** 

OTHER ACTIONS v

**CONTINUE** 

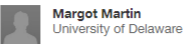

Please DocuSign the Computer Bill of Sale in this envelope

Please review the documents below.

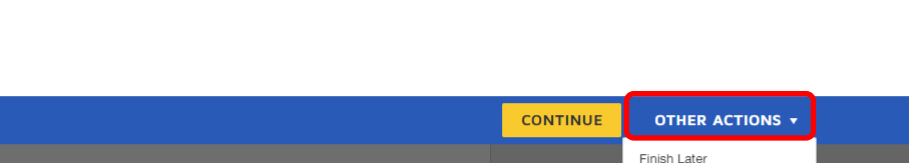

**DocuSign** 

Print & Sign Assign to Someone Else

Void

Correct

Help & Support <sup>[2]</sup> About DocuSian<sup>[7]</sup> View History View Certificate (PDF) [2] Session Information Report Abuse

If they are not ready to apply their electronic signature, the **Other Actions** menu offers options such as Print and Sign depending on the settings you applied when creating your Envelope.

 $11/9/2023$ 

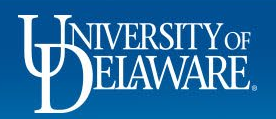

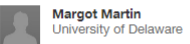

Please DocuSign the Computer Bill of Sale in this envelope

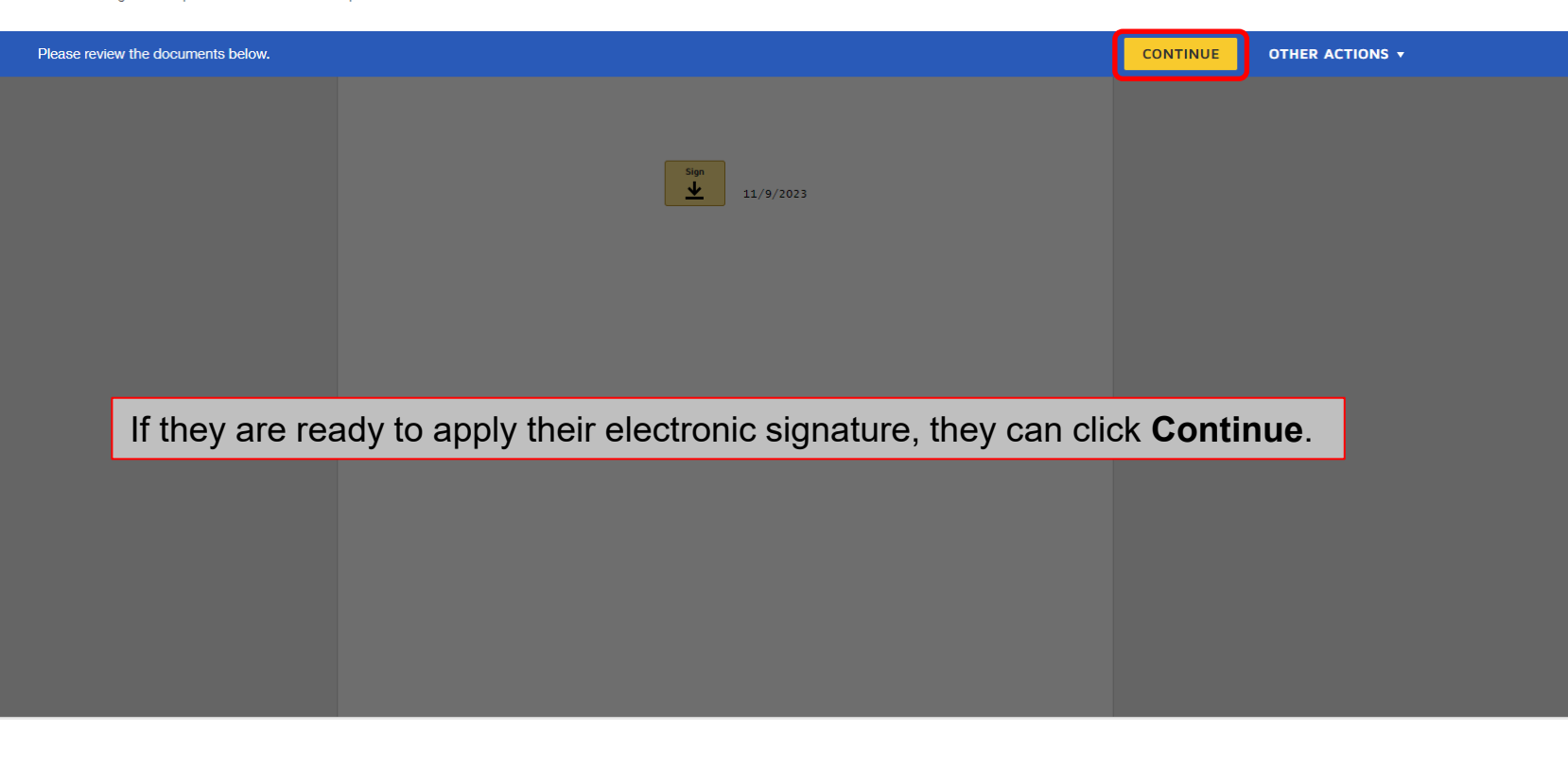

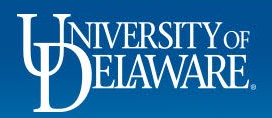

**DocuSign** 

P.

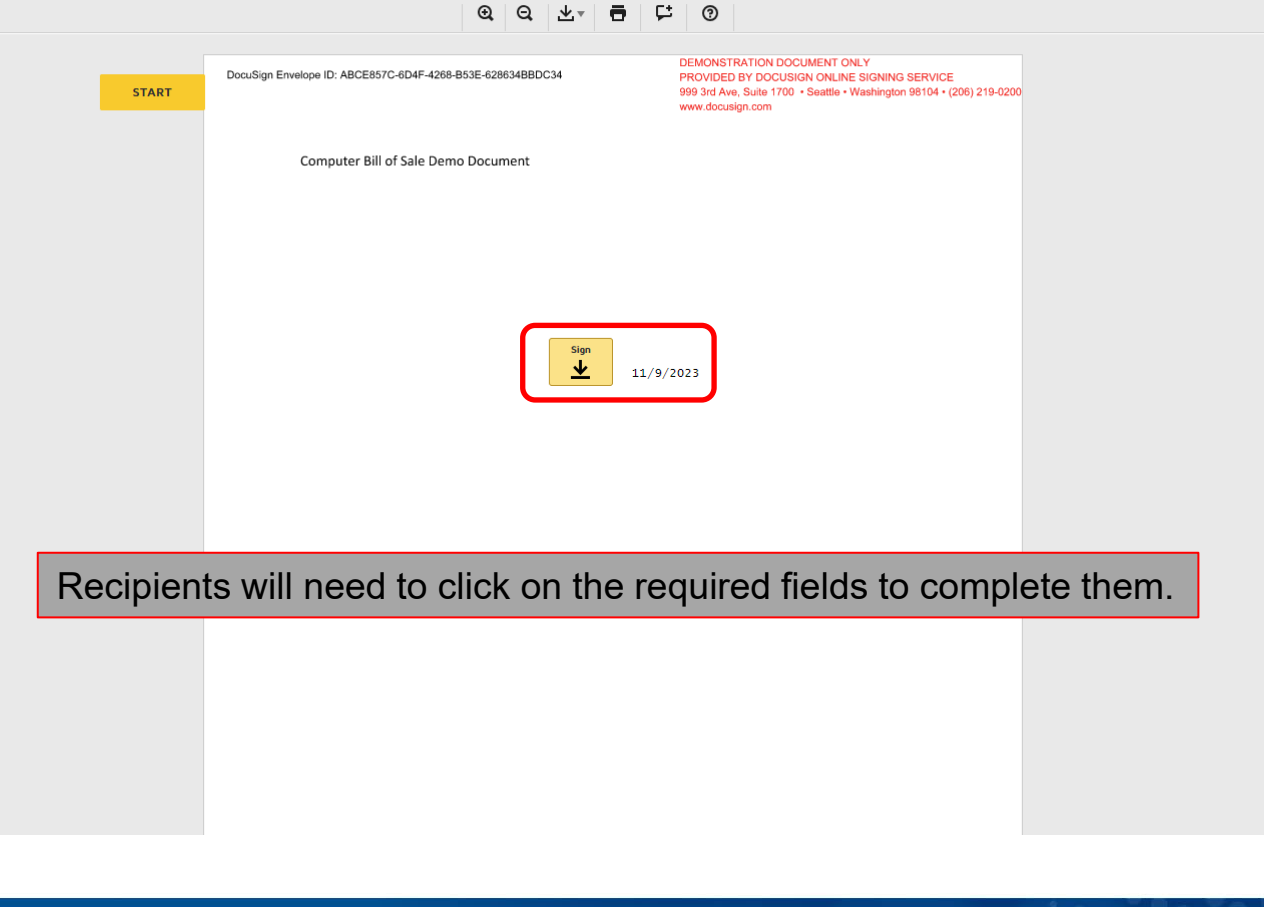

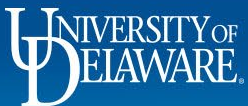

**FINISH** 

Ŀ

DEMONSTRATION DOCUMENT ONLY DocuSign Envelope ID: ABCE857C-6D4F-4268-B53E-628634BBDC34 PROVIDED BY DOCUSIGN ONLINE SIGNING SERVICE 999 3rd Ave, Suite 1700 · Seattle · Washington 98104 · (206) 219-0200 www.docusign.com

Computer Bill of Sale Demo Document

DocuSigned by: Margot Martineoz3 -A82DE970E99848D.

Once the required fields are completed, recipients will need to click Finish to move the document to the next recipient.

**Ready to Finish?** 

You've completed the required fields. Review your work, then select FINISH.

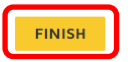

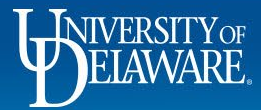

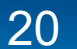

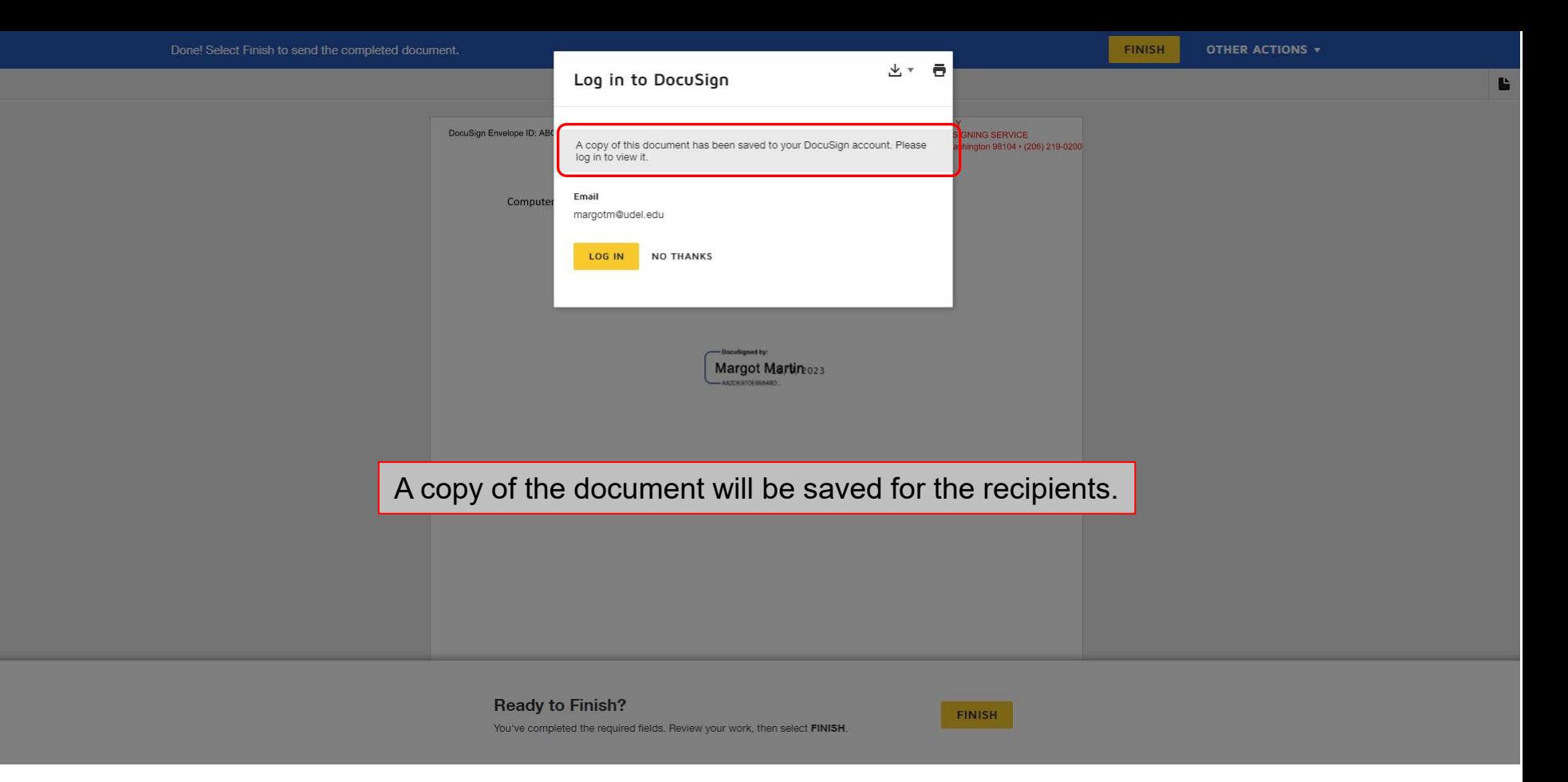

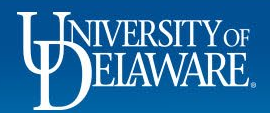

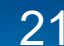

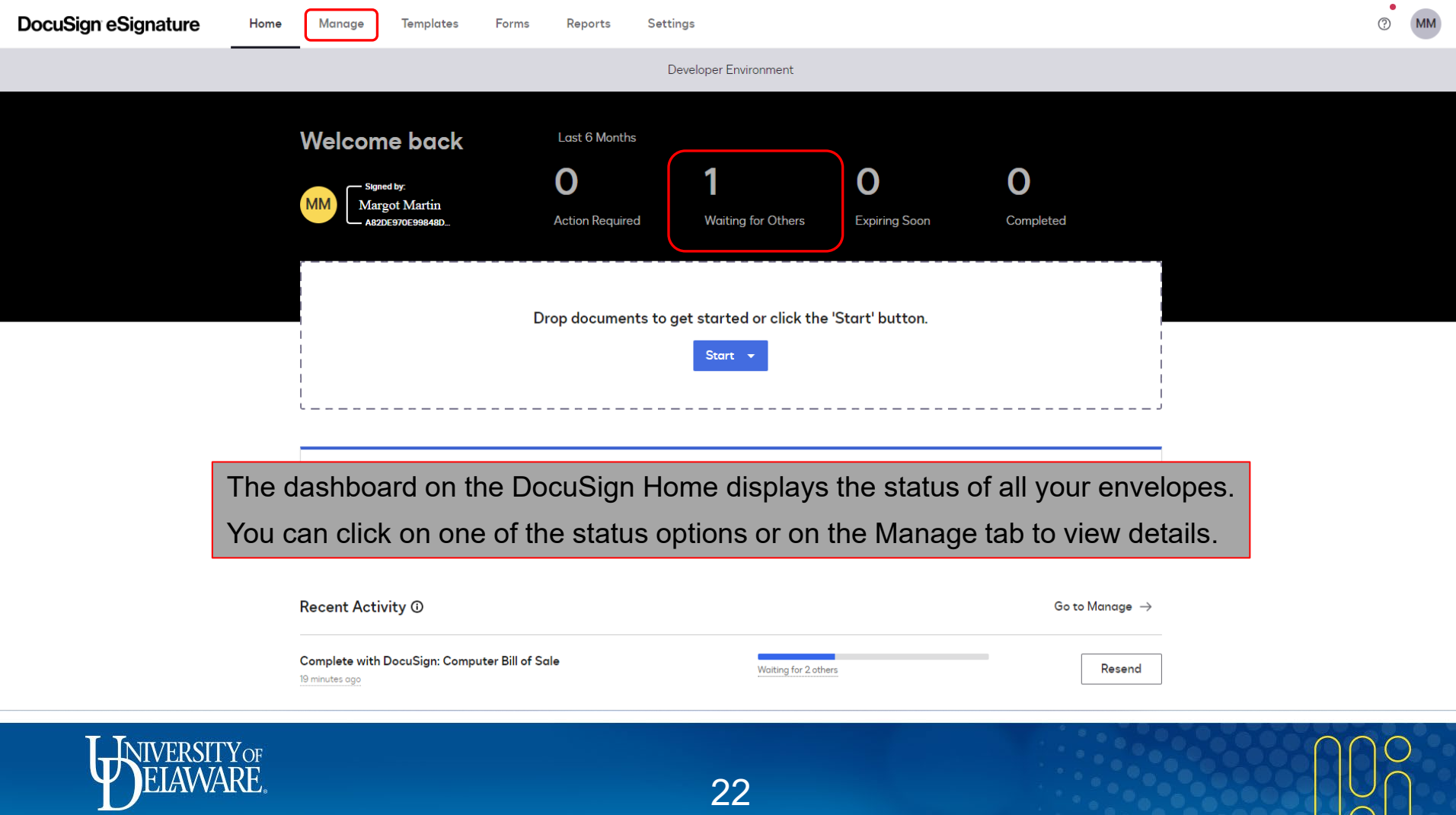

 $\sum$ 

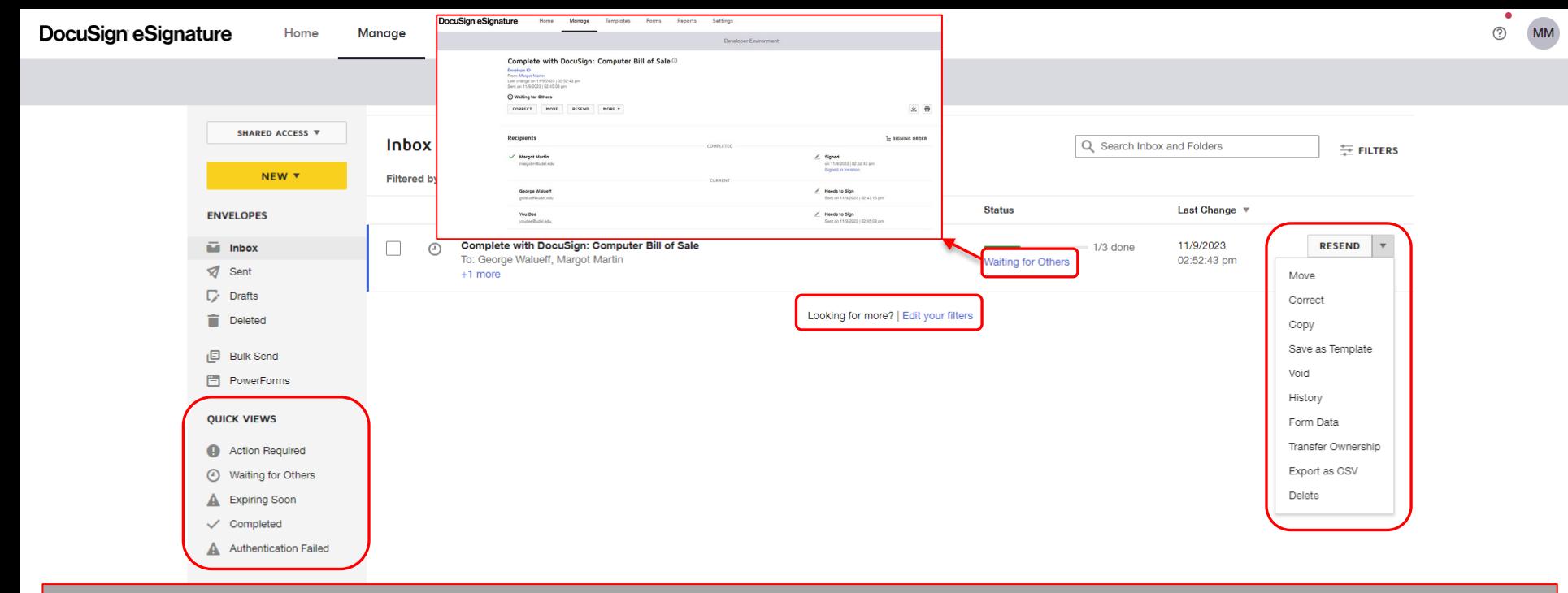

On the **Manage** page you can select from options on the **Actions** menu as well as see additional linked details on each listed document.

The **Manage** page also offers pre-set **Quick Views** in the left-hand sidebar and options for additional **filters** in the document listing.

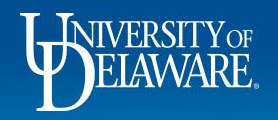

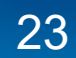

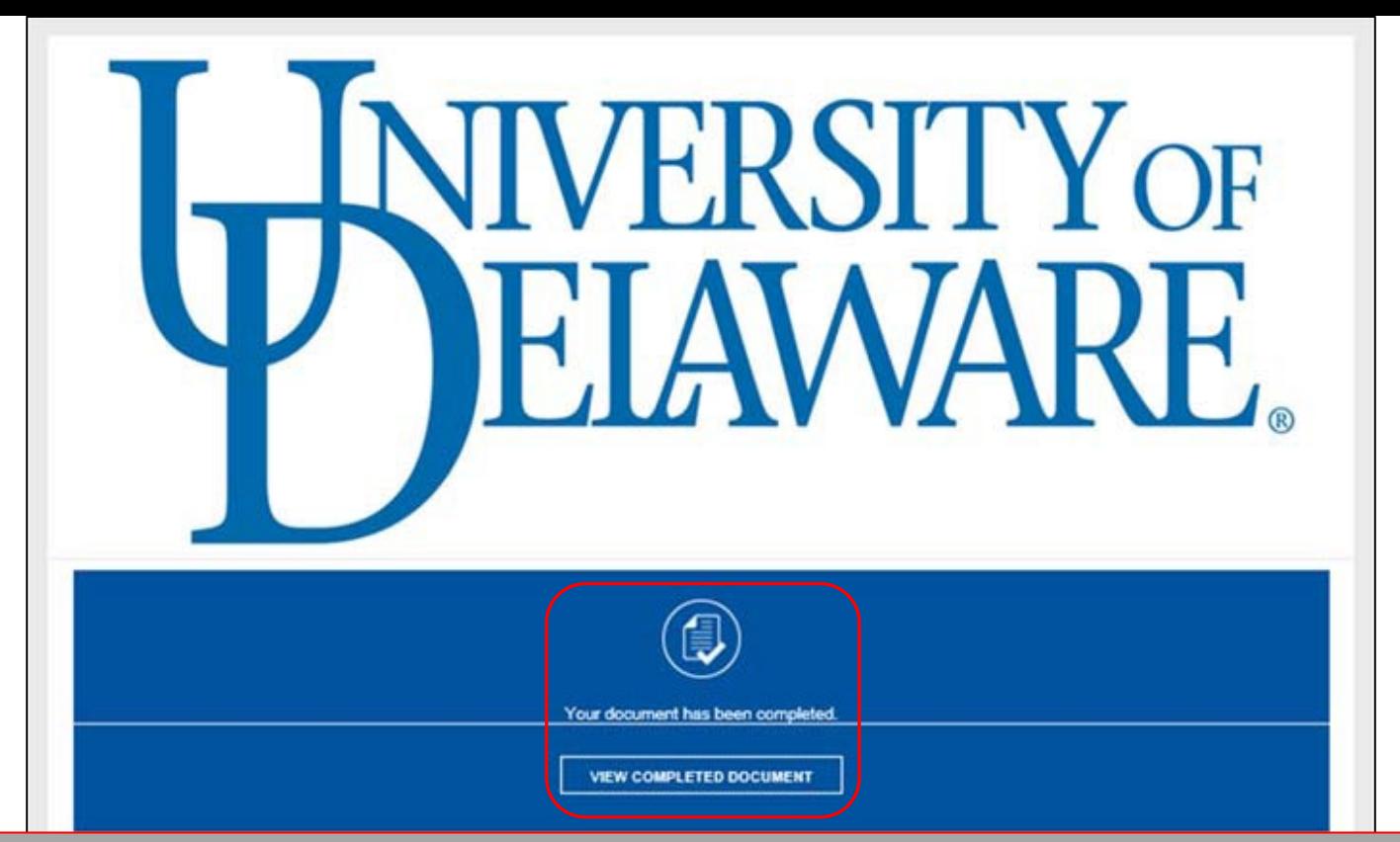

Once fully executed by all parties, you and all recipients will receive a copy of the executed document as well as a notification email.

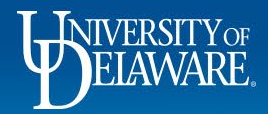

# **Assigning DocuSign to Someone Else**

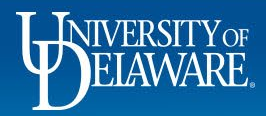

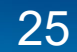

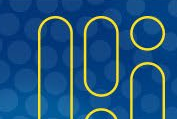

\*\*\*Test Document\*\*\*Complete with DocuSign: Computer Bill of Sale

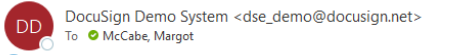

(i) If there are problems with how this message is displayed, click here to view it in a web browser.

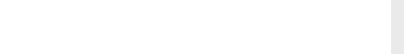

# This document is for demonstration purpose only. **DocuSign** Margot Martin sent you a document to review and sign. **REVIEW DOCUMENT Margot Martin** margotm@udel.edu Please DocuSign the Computer Bill of Sale in this envelope Do Not Share This Email This email contains a secure link to DocuSign. Please do not share this email, link, or access code You may receive an email notification asking you to review a document.

Click **Review Document**.

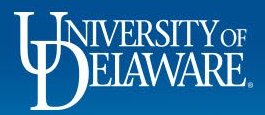

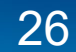

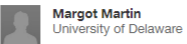

Please DocuSign the Computer Bill of Sale in this envelope

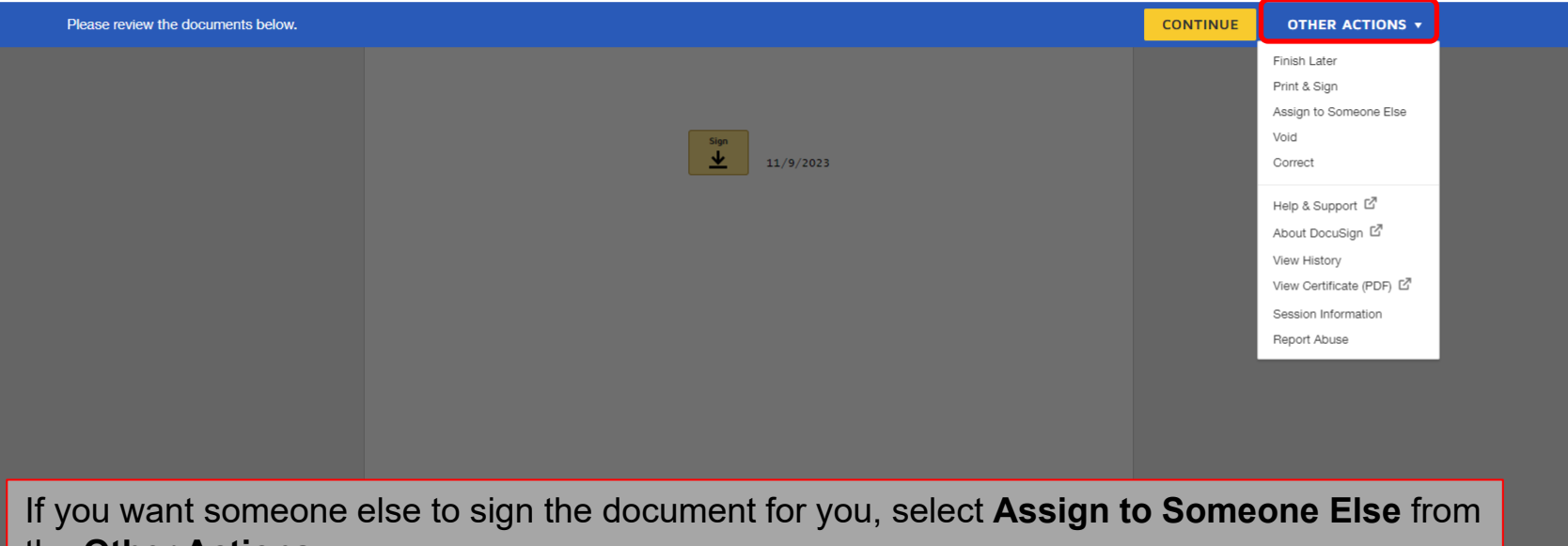

the **Other Actions** menu.

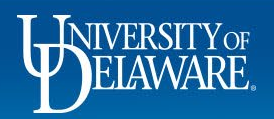

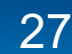

## Assign to Someone Else

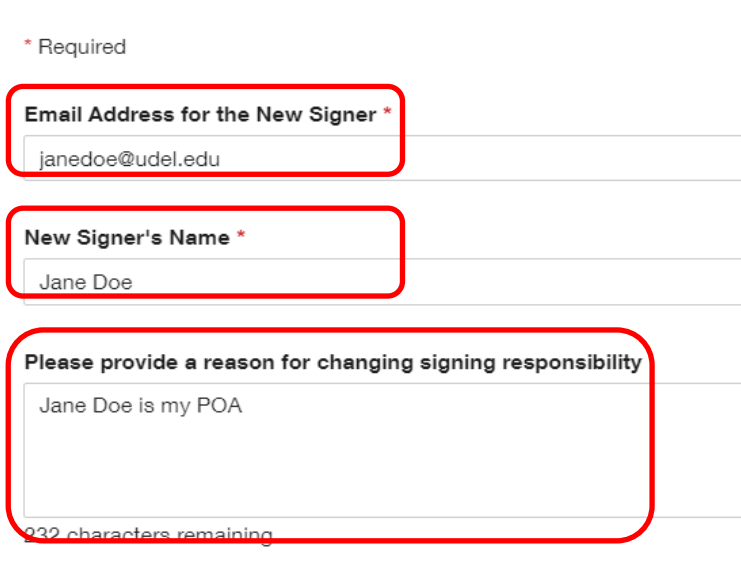

Fill in the **email address** and **name** of the recipient who should sign and a brief **reason** for changing signing responsibility.

Click **Assign to Someone Else**.

 $\times$ 

Once you select **Assign to Someone Else**, a notification will be sent to the new recipient.

The original sender will also receive a notification.

You will be added as a Carbon Copy (CC) recipient.

Upon the document garnering all signatures, you will receive another email with the fully executed version.

Selecting the Assign to Someone Else button will send a notification to the person to whom you assigned this envelope. The original sender will also receive a notification. You will be added as a Carbon Copy (CC) recipient.

**ASSIGN TO SOMEONE ELSE** 

CANCEL

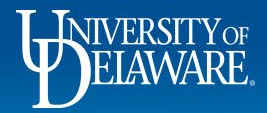

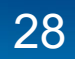

# **Questions:**

• [procurement@udel.edu](mailto:procurement@udel.edu)

# **Resources:**

- [Procurement Service Website](https://www1.udel.edu/procurement/)
- [DocuSign University](https://support.docusign.com/docusignuniversity%E2%80%8B)

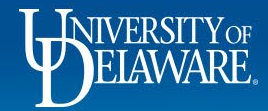

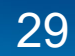